# Interior Design Using Autodesk Revit Architecture 2012

Introduction to Building Information Modeling for Interior Designers

Daniel John Stine CSI, CDT

Aaron R. Hansen, Certified Interior Designer, ASID, CDT

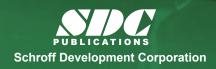

Better Textbooks. Lower Prices. www.SDCpublications.com MultiMedia DVD

Includes Supplemental Files and Video Instruction

# Lesson 4 Revit Materials:

Organizing and documenting materials is an important task for the interior design professional. This involves developing material collections/systems for spaces, understanding products being specified (and material options available for them), building code constraints (e.g. flame spread ratings), cost, availability and much more. Autodesk© Revit© Architecture allows much of this to be managed within the BIM database. This chapter will cover the basics, and make application on our law office project.

# Exercise 4-1:

# Introduction to Using Materials in Revit

In Revit, a *Material* is more than just something you can touch or hold in your hand. It is a "container" which helps to keep track of the following:

- Identity
  - o Descriptive Information
  - o Product Information
  - o Annotation Information
- Graphics
  - o Shading
  - o Surface Patten and color
  - o Cut Pattern and color
- Appearance
  - Photo-realistic render appearance
    - Texture
    - Reflectivity
    - Transparency
    - Self-Illumination
    - Etc.
- Structure
  - o Structural engineering data
    - Concrete
    - Steel
    - Aluminum
    - Wood

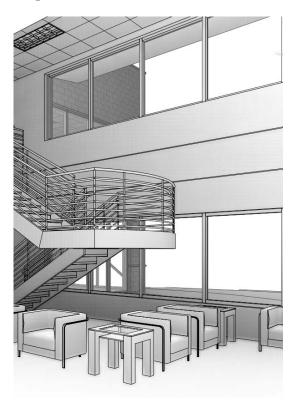

In Revit, a single named item called a *Material* holds all of this information. We will discuss each of the items listed above in more detail, but first let's talk about how a *Material* is used.

*FYI:* anytime a Revit term or tool is mentioned in this book it is title-case and italicized. This helps the reader to distinguish a software term, such as *Material*, from a design industry term such as **material**.

There are three primary ways in which a Material is used (or applied) in a model:

- By Category
- By Element
- By Face

Each of these will be discussed in detail in a moment, but first notice the three walls below. The left wall segment has a light color and 4" tile pattern applied *By Category*. The middle wall, a light color with a brick pattern *By Element* and the last wall has a solid darker color painted on a single face (*By Face*).

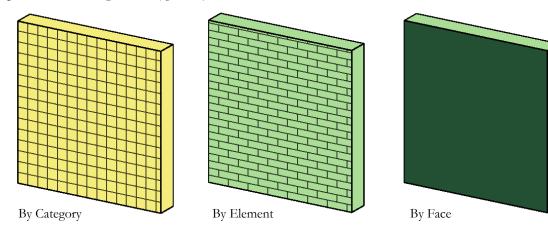

## **By Category**

When a 3D element does not have a specific *Material* applied, the project-wide **Object Style** is used. To access this dialog: **Manage** → **Settings** → **Object Style**.

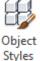

In Figure 4-1.1, notice the various categories listed: Furniture, Casework, Doors, Etc.

These are hard-wired categories Revit uses to organize elements, control visibility, and in the case of this discussion, control how things look. Each category may be assigned a default *Material*. When a 3D element has its *Material* parameter set to **<By Category>**, the *Object Style Material* is used.

It is often not too important to set the *Material* here because each 3D element often has a *Material* assigned to it, which takes precedent over *Object Styles*. For example, the pedestal sink shown to the right has a "Sink – Porcelain" and a "Sink – Facet" material assigned directly to the various 3D elements contained within the *Family* (i.e. component). Therefore the Plumbing Fixture *Material* in *Object Styles* is ignored.

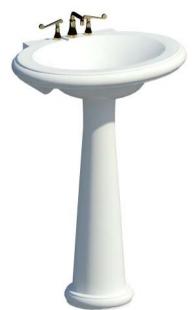

It might be best to set the *Object Styles* materials to an unusual color to draw attention to any element which does not have a specific *Material* selected in your project.

|              |                                           | Line          | Weight |                 |              |               |   |  |
|--------------|-------------------------------------------|---------------|--------|-----------------|--------------|---------------|---|--|
| Category     |                                           | Projection Cu |        | Line Color      | Line Pattern | Material      |   |  |
| + Casewo     | rk -                                      | 1             | 1      | Black           | Solid        | Wood - Cherry |   |  |
| + Ceilings   |                                           | 2             | 2      | Black           | Solid        |               |   |  |
| . Columna    | R.                                        | 1             | 1      | Black           | Solid        | Paint A       |   |  |
| E Curtain    | Panels                                    | 1             | 2      | Black           | Solid        |               |   |  |
| E-Curtain    | Systems                                   | 2             | 2      | RGB 000-127-000 | Solid        |               |   |  |
| + Curtain    | Wall Mullions                             | 1             | 3      | Black           | Solid        |               |   |  |
| + Detail Ite | ems                                       | 1             |        | Black           | Solid        |               |   |  |
| + Doors      | 0.01                                      | 2             | 2      | Black           | Solid        | Wood - Cherry |   |  |
| Electrica    | al Equipment                              | 1             |        | Black           | Solid        |               |   |  |
| Electrica    | al Fixtures                               | 1             |        | Black           | Solid        |               |   |  |
| Entoura      | ge                                        | 1             |        | Black           | Solid        |               |   |  |
| + Floors     |                                           | 2             | 2      | Black           | Solid        | Default Floor |   |  |
| E Fumiture   | •                                         | 1             |        | Black           | Solid        |               |   |  |
| + Fumiture   | e Systems                                 | 1             |        | Black           | Solid        |               |   |  |
| 🗄 Generic    | Models                                    | 1             | 1      | Black           | Solid        |               |   |  |
| E Lighting   | Fixtures                                  | 1             |        | Black           | Solid        |               |   |  |
| + Mass       |                                           | 1             | 2      | Black           | Solid        | Default Form  |   |  |
| + Mechan     | ical Equipment                            | 1             |        | Black           | Solid        |               |   |  |
| 🕀 🛛 Parking  | na statistica (Viene statistica)          | 1             | 1      | Black           | Solid        |               | 1 |  |
| Select Al    | Select None<br>gories from all discipline | s Invert      |        | Mo              | New          | Delete Rename |   |  |

FIGURE 4-1.1 Object Styles dialog

## **By Element**

The most common way a *Material* is applied to something is *By Element*. This is true for *System Families* and *Loadable Families*. Note the following:

- System Families (walls, ceilings, floors, etc.): these elements cannot exist outside of a project, therefore the *Material* adjustment option is built into the dialog box which is used to develop the assembly; the *Edit Assembly* dialog box – an example is shown on the next page.
- Loadable Families (furniture, casework, specialty equipment, doors, etc.): these are *Families* which are developed in the *Family Editor* environment. Every 3D element in a *Family* has a *Material* parameter. When the item is first created, the *Material* parameter is set to **By Category**. This parameter is usually changed in one of two ways:
  - Picking a Material

When a *Material* is selected directly it is basically "hardwired" and cannot be changed in the project.

#### • Mapping to a Material Parameter

When a *Material Parameter* is employed, the *Material* can easily be changed in the project; this can be an *Instance* or *Type* parameter.

We will expand on this to help clarify the concept. Some of this information might be difficult to understand when one first begins using Revit. However, it is best to quickly read through this information now and then plan on referring back here to help fill in the gaps as needed.

|                                                                                                    |     | <b>/:</b> I   | Basic Wall      |                       |          |           |        |   |
|----------------------------------------------------------------------------------------------------|-----|---------------|-----------------|-----------------------|----------|-----------|--------|---|
| EXTERIOR SIDE       Function     Material     Thickness       1     Finish 2 [5]     Gypsum Wall Board     0' 0 5/8"       2     Core Boundary     Layers Above Wrap     0' 0"       3     Structure [1]     Metal - Stud Layer     0' 3 5/8"       4     Core Boundary     Layers Below Wrap     0' 0" | pe: | : 1           | Interior - 47/8 | Partition (1-hr)      |          |           |        |   |
| Function     Material     Thickness       1     Finish 2 [5]     Gypsum Wall Board     0' 0 5/8"       2     Core Boundary     Layers Above Wrap     0' 0"       3     Structure [1]     Metal - Stud Layer     0' 3 5/8"       4     Core Boundary     Layers Below Wrap     0' 0"                     | tal | thickness:    | 0' 4 7/8"       | Sar                   | nple Hei | ght:      | 20' 0" |   |
| I         Finish 2 [5]         Gypsum Wall Board         0' 0 5/8"           2         Core Boundary         Layers Above Wrap         0' 0"           3         Structure [1]         Metal - Stud Layer         0' 3 5/8"           4         Core Boundary         Layers Below Wrap         0' 0"   | ay. | 1             |                 |                       |          |           |        |   |
| 2         Core Boundary         Layers Above Wrap         0' 0"           3         Structure [1]         Metal - Stud Layer         0' 3 5/8"           4         Core Boundary         Layers Below Wrap         0' 0"                                                                                |     | Function      | 1               | Material              |          | Thic      | kness  |   |
| 3     Structure [1]     Metal - Stud Layer     0' 3 5/8"       4     Core Boundary     Layers Below Wrap     0' 0"                                                                                                    | 1   | Finish 2 [5]  | Gypsu           | Gypsum Wall Board 🛛 🗔 |          | 0' 0 5/8" |        | [ |
| 4 Core Boundary Layers Below Wrap 0' 0"                                                                                                    | 2   | Core Bounda   | ry Layers       | Above Wrap            | 0'       | 0"        |        |   |
|                                                                                                    | 3   | Structure [1] | Metal ·         | - Stud Layer          | 0'       | 3 5/8"    |        | [ |
| 5 Finish 2 [5] Gypsum Wall Board 0' 0 5/8"                                                                                                    | 4   | Core Bounda   | ry Layers       | Below Wrap            | 0'       | 0"        |        |   |
|                                                                                                    | -   | Finish 2 [5]  | Gypsu           | m Wall Board          | 0'       | 0 5/8"    |        | [ |
|                                                                                                    | 5   | 1             |                 |                       |          |           |        |   |

FIGURE 4-1.2 Edit Assembly dialog

The **Edit Assembly** dialog shown to the left (Figure 4-1.2) highlights how the *Material* selection is built in to the workflow for developing an assembly (i.e. *System Family*); a wall in this case. This is all done directly in the project environment.

The *Edit Assembly* dialog is similar for the other *System Families* such as Floor, Roof and Ceiling.

Next we will look at a simple chair family (Figure 4-1.3) which comes with the Revit Architecture software. We will see how three *Materials* have been utilized in this *Family*, but only two are selectable in the project.

The *Family* is: **Chair-Tablet Arm.rfa**, and can be found here: C:\ProgramData\Autodesk\RAC 2012\Libraries\US Imperial\Furniture

If you load this chair into a project, we can observe a few things about it (you may try this in Revit while reading, but is not required). First, if the chair is selected, you can click the **Edit Type** button, on the *Properties Palette*, to view the *Type Properties*.

Notice the two *Material Parameters*: **Seat/Back Material** and **Tablet Material** (Figure 4-1.4). These can both be changed to another *Material* by clicking in the *Value* field and selecting the small button that appears to the right. This opens the *Materials* dialog, from which another *Material* can be selected (or created).

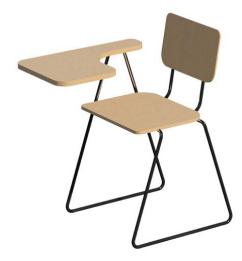

FIGURE 4-1.3 Chair-Tablet Arm family

| e Properties |                  |                                       |                                       | Σ |
|--------------|------------------|---------------------------------------|---------------------------------------|---|
| Family:      | Chair-Tablet Arm | •                                     | Load                                  |   |
| Type:        | Chair-Tablet Arm | •                                     | Duplicate                             |   |
|              |                  |                                       | Rename                                |   |
| Type Paramet | ers              |                                       |                                       |   |
|              | Parameter        | V                                     | /alue                                 | Ţ |
| Materials a  | nd Finishes      |                                       | *                                     | : |
| Seat/Back N  | /aterial         | Wood - Cherry                         |                                       | ٦ |
| Tablet Mate  | rial             | Wood - Cherry                         |                                       |   |
| Identity Da  | ta               |                                       | *                                     |   |
| Assembly C   | ode              | E2020200                              |                                       |   |
| Keynote      |                  |                                       |                                       |   |
| Merlel       |                  | · · · · · · · · · · · · · · · · · · · | · · · · · · · · · · · · · · · · · · · |   |

**FYI:** By changing a *Type Parameter*, every chair of this type within the project will be instantly updated.

FIGURE 4-1.4 Type properties for tablet arm chair

So, unlike the seat/back rest and tablet surface, the chair legs and back support *Materials* are not directly changeable in the project. There is a specific *Material* in use, and it appears in the *Material* dialog, but the *Material* used for the legs/back rest cannot be changed in the project – only in the family editor.

## By Face

The third way in which a *Material* is typically applied is using the **Paint** tool, which adds a *Material* to a single face. This feature has some limitations in the context of a pure BIM project.

The **Paint** tool is used on *System Families*, such as Walls, Floors, Ceilings, etc. The following description of how the tool is used is meant to be superficial and does not need to be done in a Revit file at this time. The *Paint* tool is selected on the *Modify* tab, a *Material* is selected from a dialog that appears, and then individual faces are selected.

The image to the right (Figure 4-1.5), shows a wall with three of the six faces visible from this vantage point. Thus, using the *Paint* tool you can only change the surface *Material* of three faces. You would need to change the view of the wall to override the other faces.

When a surface is painted, Revit paints the entire face, not just the portion visible in

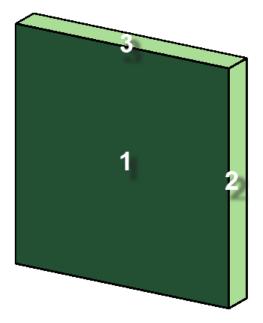

**FIGURE 4-1.5** Three faces of wall visible in this view

the current view. For example, an interior elevation might be of a wall common to a corridor (or hallway). Revit will paint the entire side of the corridor wall, not just the portion visible in the specific room you are in (Figure 4-1.6).

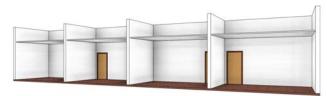

FIGURE 4-1.6A Original corridor wall

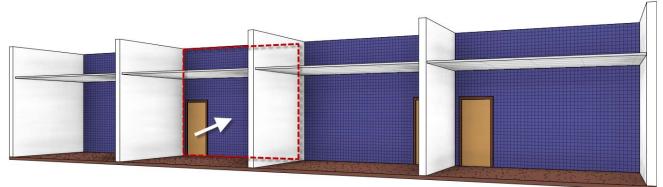

**FIGURE 4-1.6B** Entire wall receives the painted material, not just a single room

Revit does provide a way to constrain the area, or extents, of a *Material* to be painted on a face. This is accomplished using the **Split Face** tool (found adjacent to the *Paint* tool on the *Modify* tab). When the *Split Face* tool is selected, you select a surface and then Revit enters sketch mode; here you draw lines, which are constrained to the plane of the surface. These lines must define an enclosed area.

The image below (Figure 4-1.7) shows the *Split Face* tool used to define the entire wall in room number one (between the demising walls and up to the ceiling). The *Split Face* was also used to define the wainscot finish in room number 2. Note that the same corridor wall has two separately defined areas using the *Split Face* tool.

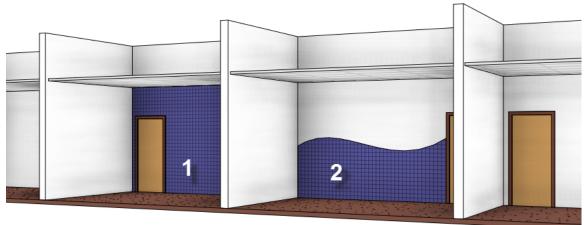

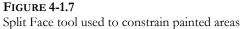

This chapter will take a closer look at the Revit *Material* itself. Here you will gain a better understanding of what information, both textual and graphical, is contained within any given *Material*.

# Exercise 4-2: A Detailed Look at Revit Materials

As mentioned in the previous section, a *Material* in Revit is a "container" which holds information about the various materials used in the project. Some of the information contained in a *Material* is used prior to construction for visualization and documentation and some can be used during Construction Administration and after for Facilities Management.

To explore the *Martials* in a project (most of which come from the project template), click the **Materials** button on the *Manage* tab.

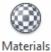

| Materials - Acoustic Ceiling Tile 24" x 24"       | <u>ନ୍</u>                              |
|---------------------------------------------------|----------------------------------------|
| Materials                                         | Identity Graphics Appearance Structure |
| Q                                                 |                                        |
| Material Class: <all></all>                       |                                        |
| Acoustic Ceiling Tile 24" x 24"                   |                                        |
| Acoustic Ceiling Tile 24" x 48"                   |                                        |
| Acoustical Treatment                              |                                        |
| Air Barrier - Air Infiltration Barrier =          | Anna anna a sa anna a'                 |
| Asphalt                                           | Shading                                |
| Cabinets                                          | Use Render Appearance for Shading      |
| Cabinets - Handles                                |                                        |
| Carpet (1)                                        |                                        |
| Carpet (2)                                        |                                        |
| Ceramic Tile - 4" Blue                            | RGB 232-232-232                        |
| Concrete                                          | Transparency: 0%                       |
| Concrete - Cast-in-Place Concrete                 |                                        |
| Concrete - Cast-in-Place Lightweight Concrete     | Surface Pattern                        |
| Concrete - Precast Concrete                       |                                        |
| Concrete - Precast Concrete - Normal Weight 5 ksi |                                        |
| Counter Top                                       |                                        |
| Curtain Wall Mullions                             | Ceiling 24x24 Black                    |
| Default                                           |                                        |
| Default Floor                                     | Texture Alignment                      |
| Default Form                                      |                                        |
| Default Light Source                              | Cut Pattern                            |
| Default Mass Exterior Wall                        |                                        |
| Default Mass Floor                                | <none> • …</none>                      |
| Default Mass Glazing                              |                                        |
| Default Mass Interior Wall                        | Black                                  |

You will see the Materials dialog shown below (Figure 4-2.1).

```
FIGURE 4-2.1 Material dialog
```

Default Mass Opening Default Mass Roof Default Mass Shade Default Mass Skylight

🕒 🖪 🎦

Properties <<

OK

Cancel

Apply

≣::88

We will now take a close look at the various aspects of the *Material* dialog. It is a good idea to review this information closely now and refer back when needed. Having a good understanding of this fundamental feature will benefit the interior designer substantially. It is not necessary to follow along yet; if you do, it is recommended you do not save. The next chapter will have several steps which will be done in a project to apply what is presented in this chapter.

In the *Materials* dialog (Figure 4-2.1), notice the list of *Materials* on the left side of the screen.

This list can be sorted in two ways:

- Material class
- Search words

### Selecting from the Material Class

(MC) drop-down list, above the list of *Materials*, narrows the list down to just *Materials* which have been assigned to that MC. In Figure 4-2.2 the MC is set to "Fabric," which narrowed the *Materials* list down to just two items. More on the MC list in a moment.

Word search allows you to enter a term by which the *Materials* list is filtered. The image to the right (Figure 4-2.3) filters the Materials list down to anything containing the word "wood" – from any *Material Class*.

A combination of the two can be used to further filter the list down, and quickly get to the information you need.

To wrap up the discussion on the list of *Materials*, the small icons in the

| abric                  |
|------------------------|
|                        |
| ch Words Q             |
| Material Class: Fabric |
|                        |
| ilate Blue             |
| late Blue              |

FIGURE 4-2.2 Sort by Material Class

| aterials - Counter Top                                                                                         |   |  |  |  |  |
|----------------------------------------------------------------------------------------------------|---|--|--|--|--|
| Materials                                                                                                    |   |  |  |  |  |
| wood                                                                                                    | X |  |  |  |  |
| Material Class: <all></all>                                                                                    | • |  |  |  |  |
| Counter Top                                                                                                    |   |  |  |  |  |
| Door - Panel                                                                                                   |   |  |  |  |  |
| Roofing - Wood Shake                                                                                           |   |  |  |  |  |
| Sash                                                                                                    |   |  |  |  |  |
| Siding - Clapboard                                                                                             |   |  |  |  |  |
| Structure - Wood Joist/Rafter Layer                                                                            |   |  |  |  |  |
| Structure - Wood Joist/Rafter Layer, Batt Insulation                                                           |   |  |  |  |  |
| Structure - Wood Truss Joist/Rafter Layer                                                                      |   |  |  |  |  |
| Trim                                                                                                    |   |  |  |  |  |
| Wood                                                                                                    |   |  |  |  |  |
| Wood - Cherry                                                                                                  |   |  |  |  |  |
| Wood - Dimensional Lumber                                                                                      |   |  |  |  |  |
| Wood - Flooring                                                                                                |   |  |  |  |  |
| Wood - Furring                                                                                                 |   |  |  |  |  |
| Wood - Glue-Laminated                                                                                          |   |  |  |  |  |
| Wood - Sheathing - particleboard/ OSB                                                                          |   |  |  |  |  |
| Wood - Sheathing - plywood                                                                                     |   |  |  |  |  |
| Wood - Stud Layer                                                                                              |   |  |  |  |  |
| Wood - Veneers                                                                                                 |   |  |  |  |  |
| and a second second second second second second second second second second second second second second second |   |  |  |  |  |

FIGURE 4-2.3 Sort by word search

lower left allow you to **Create, Rename** and **Delete** Materials. Further to the right are three more icons which control how the *Materials* are presented; **List, Small Icons** and **Large Icons**.

Now that you understand the mechanics of the *Material* list itself, you will take a look at the information contained within each *Material*. This information is viewed on the right half of the *Material* dialog, and the **information seen is based on which Material is selected on the left**.

• Identity tab

With the first *Material* selected from the list on the left, Acoustic Ceiling Tile 24" x 24", notice the options available on the *Identity* tab (Fig. 4-2.4).

- <u>Filter Criteria</u> This is the *Material Class* list previously discussed. One may select from this list or type in a new MC name.
- <u>Descriptive Information</u> This is an area to expound upon the material name to help the design team understand what this material is, or is used for.
- <u>Product Information</u> Who makes this material, for how much and where can I find more information? You can enter this information here. For example, you might have a *Material*

| Filter Criteria         |                 |
|-------------------------|-----------------|
| Material Class:         | Miscellaneous 👻 |
| Descriptive Information |                 |
| Description:            | Interior finish |
| Comments:               |                 |
| Keywords:               |                 |
| Product Information     |                 |
| Manufacturer:           |                 |
| Model:                  |                 |
| Cost:                   |                 |
| URL:                    |                 |
| UKL.                    |                 |
| Annotation Information  |                 |
| Keynote:                |                 |
| Mark:                   |                 |
|                         |                 |
|                         |                 |
|                         |                 |

FIGURE 4-2.4 Material dialog; Identity tab

which represents a specific fabric, which is applied to a Haworth or Steelcase furniture *Family*. The parameters for the furniture *Family* will list the furniture manufacturer – Haworth or Steelcase in this example. But the *Material* applied within the furniture *Family* is tracking the fabric information.

o <u>Annotation Information</u>

It is possible to add *smart* text with optional arrows (this is called a *Tag*) in a drawing view to report information about a specific *Material*. If the information changes, the *Tag* will update automatically. You will learn more about keynoting later in this book.

#### • Graphics tab

The information found on the *Graphics* tab primarily relates to how the various *Materials* appear on screen and how they print on paper (or in a PDF). This closely relates to the development of the Construction Document (CD) deliverables. The image to the right (Figure 4-2.5) still relates to the ACT *Material*.

 <u>Shading</u> This is the solid color used on-screen when the **Visual Style** is set to *Shaded* or *Consistent Colors*.

> The **Transparency** setting is used to make certain object see-through. This applies to all of the *Visual Styles*. The most common application of this feature is on glass.

The color set for *Shading* has nothing to do with the

| Identity                                                     | Graphics                                                                            | Appearance    | Structure |       |  |  |
|--------------------------------------------------------------|-------------------------------------------------------------------------------------|---------------|-----------|-------|--|--|
|                                                              |                                                                                     |               |           |       |  |  |
| Shadi<br>Us                                                  |                                                                                     | nnearance for | Shading   |       |  |  |
|                                                              | Use Render Appearance for Shading           RGB 232-232-232           Transparency: |               |           |       |  |  |
| Surfa                                                        | ce Pattern                                                                          | ] •           |           |       |  |  |
| Ceilin                                                       | g 24x24                                                                             |               | E         | llack |  |  |
| Те                                                           | exture Aligni                                                                       | ment          |           |       |  |  |
| Cut P                                                        | attern                                                                              |               |           |       |  |  |
| <no< td=""><td>ne&gt;</td><td>•</td><td></td><td></td></no<> | ne>                                                                                 | •             |           |       |  |  |
|                                                              |                                                                                     |               | E         | llack |  |  |
|                                                              |                                                                                     |               |           |       |  |  |

FIGURE 4-2.5 Material dialog; Graphics tab

color used in photo-realistic renderings. This color can be derived from the information specified for renderings by checking the *Use Render Appearance for Shading* option.

o Surface Pattern and Color

When a *Surface Pattern* is selected, Revit will display this pattern anytime an object's surface is visible in a view. For example, if the ACT *Material* is applied to a ceiling element, the 24" x 24" pattern will be applied to it in the ceiling plan view and any 3D views. See the next page for an example.

o <u>Cut Pattern and Color</u>

When a *Cut Pattern* is selected, Revit will display this pattern within the boundary of an object, when that object is being cut within the view. Objects will typically be cut in section and detail views. A floor plan has a horizontal cut plain at about 3'-6" above the level. So most elements which pass through this cut plane have the *Cut Pattern* shown. The most common example would be walls. See the next page for an example.

Overview of how Surface and Cut patterns are used in a Revit model:

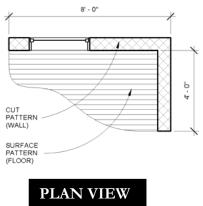

The three views shown on this page are used to illustrate how surface and cut patterns, as defined within a Material, are applied to model elements. See the next page for more detailed notes on these images.

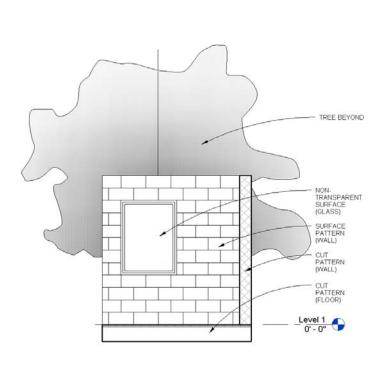

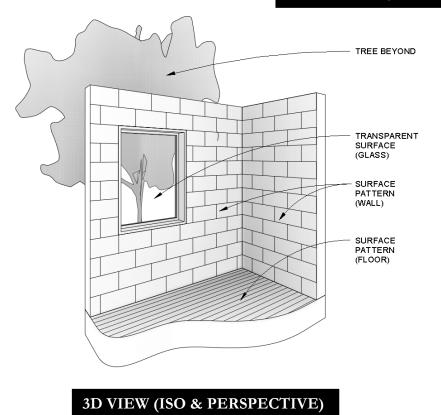

**ELEVATION / SECTION VIEW** 

#### FLOOR PLAN EXAMPLE:

Looking at the previous page, the floor plan example shows a *Cut Pattern* within the walls and a *Surface Pattern* on the floor. The 8'-0" tall walls extend up through the 3'-6" cut Plane. Therefore, for the *Material* applied to the wall the *Cut Pattern* specified is shown. The floor exists entirely below the 3'-6" cut plain, so we are seeing its surface; therefore the material's *Surface Pattern* is applied. Refer back to Exercise 1-1 (Views discussion starting on pg. 1-8) for an overview on how the *Cut Plane* interacts with the model.

#### **ELEVATION/SECTION EXAMPLE:**

In this example, the floor and the wall on the right are in section – see the section line in Figure 4-2.6. The wall with the window is not being cut, rather is seen in elevation (or projection). Note, the two walls are the same type (i.e. 8" Masonry), and use the same *Material*. Therefore, the wall's *Material*: *Cut Pattern* is shown in the portion of wall in section and it's *Material*: *Surface Pattern* is shown for the wall in

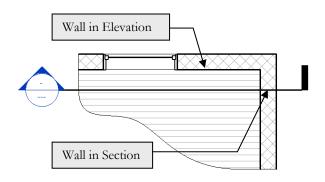

FIGURE 4-2.6 Section cut through building

elevation/projection. The floor is made up of

multiple layers, and the larger part which represents the structure does not have a *Cut Pattern* selected in the *Material* being used (it is set to <none>). Thus, the floor does not have a *Fill Pattern* shown when in section. Final note, even though the glass has a transparent material, it does not show up transparent in elevation and section views; only 3D views as you will see in the next example. This is because we typically don't want extra "clutter" showing up within the windows and doors. As you can see, no part of the tree appears within the window.

#### **3D VIEW EXAMPLE:**

In this view everything is in elevation/projection, so the surface pattern is used for the applied *Material*. Note: the walls and floor appear to be cut, but that is just the way they were modeled for this example. In 3D views, the transparency is applied to the element so the tree is visible through the window.

Here are a few more points about patterns used in Materials:

• Surface and Cut Patterns Optional:

Keep in mind that *Surface* and *Cut patterns* are optional. In large commercial projects it is often undesirable to see a floor pattern as the drawing gets too cluttered with notes, dimensions and tags. In building sections the ceiling is not really thick enough for a pattern to show so the model is more efficient when these extra lines are not being generated in a given view.

• Pattern Scale:

This topic will be covered in more detail later, but worth pointing out at this juncture. There are two types of *Fill Patterns* in Revit: **Model** and **Drafting**. *Model* patterns typically represent actual materials such as ceiling tile, concrete block (CMU) and brick to name a few. *Drafting* patterns symbolically represent a material, thus the

density of the pattern changes with the **View Scale** to help improve clarity (in a similar way that text and dimensions adjust with the view's scale). The example below (Figure 4-2.7) shows the same 12" concrete wall in section. Notice how the density of the *Drafting Pattern* changes when the *View Scale* is adjusted.

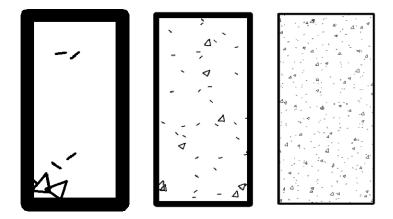

FIGURE 4-2.7 Drafting patterns automatically adjust size with view scale

#### • Appearance tab

The settings on this tab only come into play in one of two ways:

1) *Visual Style* is set to **Realistic** for the current view, *or* 

2) when doing a **Rendering**.

Otherwise, the way an element appears in Revit is controlled by the settings on the *Graphics* tab (unless otherwise overridden).

> <u>Photo-realistic render</u> <u>appearance</u> Different types of materials have unique options. For example, paint has an *Application* setting where you can select Roller, Brush, or Spray.

> > In the *Generic* area you specify the raster image file (i.e. texture) used to

| Identity | Graphics       | Appearance    | Structu  | re    |         |       |       |      |        |      |
|----------|----------------|---------------|----------|-------|---------|-------|-------|------|--------|------|
|          |                |               |          |       |         |       |       |      | Optior | ns 💌 |
|          |                |               |          |       |         |       |       |      |        |      |
|          | Properties     | Independe     | nt       |       |         |       |       |      | -      | ]    |
| P        | roperty Set    | <none></none> |          |       |         |       |       |      |        | ]    |
| ▼ Ger    | neric<br>Color | RGB 255 25    | 5 255    |       |         |       |       |      |        | -    |
|          | Image          |               |          |       |         |       |       |      |        | •    |
|          |                | Finishes.Ce   | ilings.A | coust | tical ' | Tile. | Expos | ed G | irid.2 |      |
|          | mage Fade      |               |          |       |         |       | 100   |      |        |      |
|          | Glossiness     | ;             |          |       |         |       | 0     |      |        | •    |
|          | Highlights     | Non-Meta      | llic     |       |         |       |       |      |        | •    |
|          | Reflectivi     | ty            |          |       |         |       |       |      |        |      |
|          | Transpare      | ncy           |          |       |         |       |       |      |        |      |
|          | Cutouts        |               |          |       |         |       |       |      |        |      |
| •        | Self Illumi    | nation        |          |       |         |       |       |      |        |      |
|          | Bump           |               |          |       |         |       |       |      |        |      |
|          |                |               |          |       |         |       |       |      |        |      |
|          |                |               |          |       |         |       |       |      |        |      |
|          |                |               |          |       |         |       |       |      |        |      |

FIGURE 4-2.8 Material Dialog: Appearance Tag

fill/cover a surface during a rendering. This can be an actual photo of a material or a simulation. The main thing is the image needs to be *tileable*. This means when the image is copied over and up, to fill a surface, the edges of the image will not be apparent. See the two examples below (Figures 4-2.9 and 4-2.10).

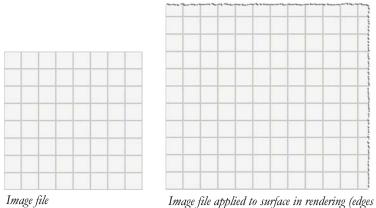

Image file applied to surface in rendering (edges not visible)

FIGURE 4-2.9 Tileable image, ideal for rendering

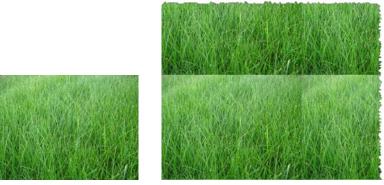

Image file

Image file applied to surface in rendering (edges visible)

FIGURE 4-2.10 Non-Tileable image, bad for rendering

Clicking on the texture preview opens another dialog where you can adjust how the image is applied to the surface and align it with the Fill Pattern (Figure 4-2.11). In the Texture Editor, if a setting does not have a check in the box, it is not considered in the appearance. Many of the settings are self-explanatory and can be quickly tested by adjusting the values to see how it impacts the preview and/or rendering.

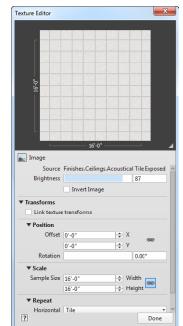

**FIGURE 4-2.11** Texture Editor Dialog

#### Structure tab

The *Structural* tab is primarily used by the structural engineer to manage the structural properties for concrete, steel, aluminum and wood. This information can be used in structural analysis. When this information is not applicable, the *Properties* parameter should be set to **None**.

- o Structural engineering data
  - Concrete
  - Steel
  - Aluminum
  - Wood

#### • Appearance Property Sets tab

This tab only appears when the *Appearance* tab is selected. It is used to manage the *Appearances* which are already loaded in the project (*Project Property Sets*) and the external library of appearances (*Autodesk Appearance Library*) which may be loaded as needed. Again, an *Appearance* is a texture plus information about that material being represented.

 <u>Project Property Sets</u> This is the upper third of the *Appearance Property Sets* tab. Whenever an item is selected from this area, it is instantly applied to the current *Material* (the Acoustic Ceiling Tile in this example). The current *Material* is identified in the title bar of the *Material* dialog. Right-clicking the preview provides delete, rename and a few other options. Identity Graphics Appearance Structure

| Parameter                       | Value                        |
|---------------------------------|------------------------------|
| Properties                      | By Property Set              |
| Property Set Name               | Concrete                     |
| Class                           | Concrete                     |
| Subclass                        | Standard                     |
| Behavior                        | Isotropic                    |
| Description                     | Default Concrete f'c=3.5 ksi |
| Young modulus X                 | 3372.00 ksi                  |
| Young modulus Y                 | 3372.00 ksi                  |
| Young modulus Z                 | 3372.00 ksi                  |
| Poisson ratio X                 | 0.167000                     |
| Poisson ratio Y                 | 0.167000                     |
| Poisson ratio Z                 | 0.167000                     |
| Shear modulus X                 | 1445.00 ksi                  |
| Shear modulus Y                 | 1445.00 ksi                  |
| Shear modulus Z                 | 1445.00 ksi                  |
| Thermal expansion coefficient X | 0.00000556 1/°F              |
| Thermal expansion coefficient Y | 0.00000556 1/°F              |
| Thermal expansion coefficient Z | 0.00000556 1/°F              |
| Unit weight                     | 150.28 lb/ft3                |
| Damping ratio                   | 0.150000                     |
| Concrete compression            | 3.50 ksi                     |
| Lightweight                     |                              |
| Shear strength modification     | 0.000000                     |

#### FIGURE 4-2.12 Material Dialog: Structure tab

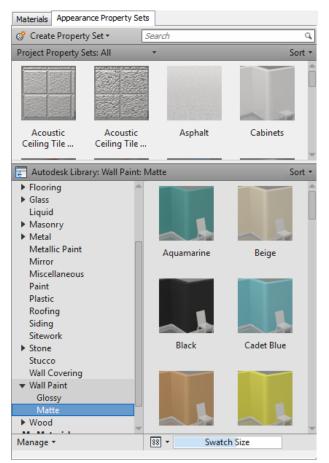

FIGURE 4-2.13 Material Dialog: Appearance Property Sets

o <u>Autodesk Appearance Library</u>

This area provides a decent library of appearances which may be used in your project. Clicking from this area automatically loads the *Appearance* into your model and also applies it to the current *Material*. It is also possible to create your own *Material Library* for your favorite and custom *Appearances*. This custom library can be stored locally or shared on a server, and then accessed from multiple Revit projects.

o <u>Search</u>

The textbox at the top allows you to quickly search the project and external libraries for something specific such as "wood" – similar to what we can do on the *Graphics* tab.

It can be difficult to navigate the preview images within the context of the initial dialog size. Clicking the **Properties**<< button in the lower left and stretching the dialog size can help a lot! The image below shows an example of this (Figure 4-2.14). Notice the large number of Fabric appearances shown in the Autodesk Library section below. This makes comparing and contrasting selections easier before loading them into your project.

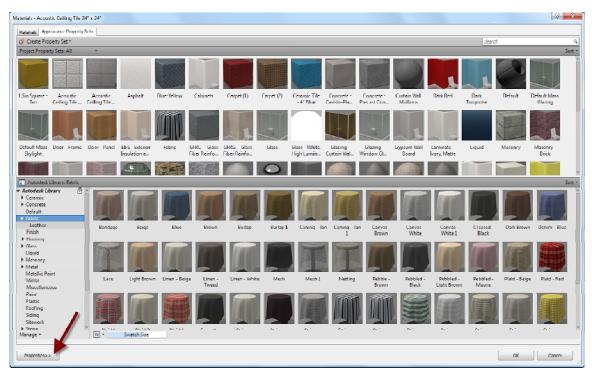

FIGURE 4-2.14 Material Dialog: Appearance Property Sets tab expanded and Properties pane collapsed

It should be pointed out that no part of a Material is visible in a view set to Wireframe (i.e. the Visual Style setting for a given view).

This has been a fairly thorough overview of *Materials* in Revit. In the next exercise you will apply some of these concepts to help reinforce the ideas put forth here.

# Exercise 4-3: Revit Materials Concepts Applied

This section will apply many of the concepts covered thus far. You will open the architectural starter project provided on the DVD and work in a copy of it. Be sure to backup this file as it is the file you will work on throughout this book.

Before we open Revit, we will cover a few technical points related to materials. Many materials are noted in drawings using abbreviations. The abbreviations used may vary slightly from firm to firm. A few standards exist and are generally good to follow, however, as long as the abbreviations used are defined within the Contract Documents (drawings or project manual) it is "legal" to use whatever you want. Below is an example of an Interior Design group's abbreviations list (Figure 4-3.1). Keep in mind that other disciplines might have their own abbreviations list, which would be located in another section of the project. Using duplicate abbreviations between disciplines should be avoided. For example, CC means Cubical Curtain in the list below, so the Civil design group should not use CC to mean Concrete Curb on their drawings if at all possible.

#### ABBREVIATIONS

| ACP<br>ACT<br>AF<br>AF<br>AF<br>AVT<br>BMU<br>BR<br>CAB<br>CC<br>CC<br>CC<br>CC<br>CC<br>CC<br>CC<br>CC<br>CC<br>CC<br>CC<br>CC<br>CC | ACOUSTIC CEILING PANEL<br>ACOUSTIC CEILING TILE<br>ADJACENT<br>ATHLETIC FLOORING<br>ABOVE FINISHED FLOOR<br>ALUMINUM<br>ACOUSTIC PANAL<br>ACOUSTIC PANAL<br>ACOUSTIC WALL TREATMENT<br>BURNISHED MASONRY UNIT<br>BURNISHED MASONRY UNIT<br>BURNISHED MASONRY UNIT<br>CEISAL CURTAIN<br>CONTROL JOINT<br>CERAMIC TILE<br>CONTROL JOINT<br>CERAMIC TILE<br>CONRER GUARD<br>CONCRETE<br>CARPET (BROADLOOM/TILE)<br>CRASH RAIL<br>EXPANSION JOINT<br>ENTRY MAT | EQ<br>EXP<br>EXIST<br>FAB<br>FINR<br>GBL<br>TGP<br>BNC<br>HPL<br>HR<br>HL<br>HR<br>HL<br>F | EQUAL<br>EXPANSION / EXPOSED<br>EXISTING<br>EXISTING<br>FLUID APPLIED FLOORING<br>FABRIC<br>FINISH<br>FIBERGLASS REINFORCED PANEL<br>GRAB BAR<br>GLASS<br>GROUT<br>GLASS TILE<br>GYPSUM WALL BOARD<br>GYPSUM WALL BOARD<br>HOLLOW METAL<br>HIGH PERFORMANCE COATING<br>HIGH PERSOURE LAMINATE<br>HAND RAIL<br>HEIGHT<br>LINEAR FEET (FOOT) | LCW<br>MET<br>MISC<br>NA<br>NIC<br>PERF<br>PHP<br>PLAS<br>PLAM<br>PP<br>PREFIN<br>PT<br>OT<br>QS<br>RB<br>RES<br>RF<br>SCONC | LINEAR WOOD CEILING<br>METAL<br>METAL<br>MISCELANEOUS<br>NOT APPLICABLE<br>NOT IN CONTRACT<br>PERFORATED<br>PHENOLIC PANEL<br>PLASTIC LAMINATE<br>POLYMER PANEL<br>POCCELAIN TILE<br>PORCELAIN TILE<br>PORCELAIN TILE<br>OUARRY TILE<br>OUARRY TILE<br>OUARRY TILE<br>OUARRY TILE<br>OUARRY TILE<br>OUARRY TILE<br>OUARRY TILE<br>OUARRY SIN<br>RESILIENT FAOR<br>RESILIENT FAORING<br>RESILIENT FAORING<br>SEALED CONCRETE | SQ FT<br>SS<br>SSURF<br>ST<br>STL<br>STN<br>SV<br>TH<br>TS<br>TXT<br>TXT<br>UNFIN<br>UNO<br>VCT<br>VIF<br>WCV<br>WD<br>WT | SQUARE FEET (FOOT)<br>STAINLESS STEEL<br>SOLID SURFACE<br>STAIN<br>STEEL<br>STONE<br>SHEET VINYL<br>THRESHOLD<br>TRANSITION STRIP<br>TYPICAL<br>TERRAZZO<br>TEXTILE<br>UNFINISHED<br>UNLESS NOTED OTHERWISE<br>VINYL COMPOSITION TILE<br>VERIFY IN FIELD<br>WALL COVERING<br>WOOD<br>WALL PROTECTION<br>WINDOW TREATMENT |
|----------------------------------------------------------------------------------------------------|----------------------------------------------------------------------------------------------------|--------------------------------------------------------------------------------------------|----------------------------------------------------------------------------------------------------|----------------------------------------------------------------------------------------------------|----------------------------------------------------------------------------------------------------|----------------------------------------------------------------------------------------------------|----------------------------------------------------------------------------------------------------|
| EP                                                                                                    | EPOXY                                                                                                    | LF                                                                                         | LINEAR FEET (FOOT)                                                                                                    | SCONC                                                                                                    | SPECIALTY CEILING TILE                                                                                                    | VVI                                                                                                    | WINDOW TREATMENT                                                                                                    |

FIGURE 4-3.1 Abbreviation list for interior design drawings

Generally speaking, generic terms should be used rather than trademarked manufacturer terms. For example, drawings noting the construction of an interior wall or soffit should say "GYPSUM BOARD" rather than something manufacturer-specific such as DRYWALL or SHEETROCK. This helps to avoid confusion during bidding and construction, especially on publicly funded projects which require competitive bidding. That is, two or more manufacturers must be specified, not just the designer's favorite choice (for better or worse).

Having said that, sometimes the drawings list a specific product to be used as the benchmark for other manufacturers (or approved equals). Next you will be creating a number of *Materials* in Revit and entering some of the descriptive data about them.

## **Creating Materials**

#### Open Revit Architecture.

You will select a starter file from the DVD that came with this textbook.

- 1. Select **Open** from the *Quick Access Toolbar*.
- 2. Browse to the **Law Office.rvt** model located on the DVD.
- 3. Select Manage *tab*  $\rightarrow$  Settings *panel*  $\rightarrow$  Materials.

In the *Materials* dialog, you cannot actually create a new *Material* from scratch; rather you *Duplicate* an existing one. The easiest thing to do is first select a similar *Material* to the one you wish to create. In this case you are about to create a new *Material* to represent carpet, so you will be instructed to select an existing carpet material (existing in that it is already in the project, not in the sense of it already being installed in the actual building)

- 4. In the *Materials* list, select **Carpet (1)** as shown in Figure 4-3.2 below.
- 5. With *Carpet (1)* selected, click the **Duplicate** button in the lower left (Fig.4-3.2).

| Materials - Carpet (1)                                                                                                    |                                                                                                    |
|----------------------------------------------------------------------------------------------------|----------------------------------------------------------------------------------------------------|
| Materials                                                                                                    | Identity Graphics Appearance Structure                                                                                                    |
| Enter Search Words                                                                                                    | repearance badeare                                                                                                    |
|                                                                                                    |                                                                                                    |
| Material Class: <all></all>                                                                                                    |                                                                                                    |
| Acoustic Ceiling Tile 24" x 24"<br>Acoustic Ceiling Tile 24" x 24"<br>Acoustic Ceiling Tile 24" x 18"<br>Acoustical Treatment<br>Air Barrier - Air Influction Priner<br>Asphalt<br>Carpet (2)<br>Carpet (2)<br>Carpet (2)<br>Carpet - Cast-in-Place Concrete<br>Concrete - Cast-in-Place Concrete<br>Concrete - Creast Concrete<br>Concrete - Creast Concrete<br>Concrete - Precast Concrete<br>Concrete - Precast Concrete<br>Concrete - Precast Concrete<br>Concrete - Precast Concrete<br>Concrete - Cast-in-Place Lightweight Concrete<br>Concrete - Precast Concrete<br>Concrete - Precast Concrete<br>Concrete - Precast Concrete<br>Concrete - Precast Concrete<br>Concrete - Precast Concrete<br>Concrete - Precast Concrete<br>Concrete - Cast-in-Place Concrete<br>Concrete - Cast-in-Place Concrete<br>Concrete - Concrete<br>Concrete - Concrete<br>Concrete - Cast-in-Place Concrete<br>Concrete - Cast-in-Place Concrete<br>Concrete - Cast-in-Place Concrete<br>Concrete - Cast-in-Place Concrete<br>Concrete - Cast-in-Place Concrete<br>Concrete - | Shading Use Render Appearance for Shading RGB 124-080-067 Transparency: 0% Surface Pattern Sand Black Texture Alignment Cut Pattern Cut Pattern Black Black |
| Default and Envelope                                                                                                    |                                                                                                    |
|                                                                                                    |                                                                                                    |
| Properties<<                                                                                                    | OK                                                                                                    |

FIGURE 4-3.2 Duplicating a material

- 6. Type **CPT1** and click **OK**.
- Switch to the Identity tab for the new *Material* – CPT1; information shown will be entered in step 13.

| Duplicate Revit Mate | erial  |    | ? ×    |
|----------------------|--------|----|--------|
| Material Class:      | Carpet |    |        |
| Name:                | CPT 1  |    |        |
|                      |        | ОК | Cancel |

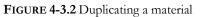

Next you will go online and find the information needed to complete the *Material* definition for CPT1. Finding information such as this at the beginning of a project is not usually necessary. This could be information already saved in your Revit template file – if this is a specific product you regularly use in your designs.

Please refer to the following list for the next several steps. This list is similar to what one might find in a set of construction documents.

| ٨Q | 6800   | TILE | CARE | <b>ETING</b> |
|----|--------|------|------|--------------|
| 09 | 0000 - | TILE | CARE | ETING        |

| CPT1 CARPET | TILE 1                          |
|-------------|---------------------------------|
| MFG:        | INTERFACE FLOR                  |
| GROUP:      | POND COLLECTION                 |
| STYLE:      | COLOGNE (12420)                 |
| SIZE:       | 20"X20" NOMINAL (50 CM X 50 CM) |
| COLOR:      | 6363 PEAT                       |
| LOC:        | PUBLIC SPACES                   |
| CPT2 CARPET | TILE 2                          |
| MFG:        | INTERFACE FLOR                  |
| GROUP:      | POND COLLECTION                 |
| STYLE:      | WEIMER (12421)                  |
| SIZE:       | 20"X20" NOMINAL (50 CM X 50 CM) |
| COLOR:      | 6688 PEAT                       |
| LOC:        | OPEN OFFICE, PUBLIC ACCENT      |
| CPT3 CARPET | TILE 3                          |
| MFG:        | INTERFACE FLOR                  |

| MFG:   | INTERFACE FLOR                  |
|--------|---------------------------------|
| GROUP: | POND COLLECTION                 |
| STYLE: | WEIMER (12421)                  |
| SIZE:  | 20"X20" NOMINAL (50 CM X 50 CM) |
| COLOR: | 6968 ACORN                      |
| LOC:   | ACCENT                          |

|           | ? <mark>×</mark>                       |    |
|-----------|----------------------------------------|----|
|           | Identity Graphics Appearance Structure |    |
|           |                                        |    |
| E         | Filter Criteria                        |    |
| ( ) ( ) ( | Material Class: Carpet -               |    |
|           | Descriptive Information                |    |
|           | Description: Interior finish           |    |
|           | Comments: PUBLIC SPACES                |    |
|           | Keywords: CARPET TILE                  |    |
|           | Product Information                    |    |
|           | Manufacturer: INTERFACE FLOR           |    |
|           | Model: COLOGNE 12406363                |    |
|           | Cost:                                  |    |
|           | URL: 38Secton=28Sub=18Ter=3#nogo232    |    |
|           | Annotation Information                 |    |
|           | Keynote: 09 68 00.                     | (I |
|           | Mark: CPT1                             |    |
|           |                                        |    |
|           |                                        |    |
| : 88      |                                        |    |
| 00 00     |                                        |    |
|           | OK Cancel Apply                        | 1  |
|           |                                        |    |

FIGURE 4-3.3 Editing CPT1 Identity data

First you will focus on the carpet material CPT1, which is manufactured by Interface Flor.

- 8. Open you web browser browse to http://www.interfaceflor.ca
- 9. Hover over the **Products** *link*, and then click **Product Search** (Figure 4-3.4)

FYI: the website design may change; follow along as best you can.

| Welcome, Guest You are in   | : Home                            |    | Register Now    | ⊠<br> Request A Quote   Login |   | United States 💌 🄿                      |
|-----------------------------|-----------------------------------|----|-----------------|-------------------------------|---|----------------------------------------|
| Interface FLOR <sup>-</sup> | Products 🎠 🔶                      |    | Market Segments | → Contact Us                  | ÷ | Please <u>login</u> or <u>register</u> |
|                             | Product Search<br>Product Browser |    |                 |                               |   | -                                      |
|                             | Featured Products                 |    |                 |                               | - |                                        |
|                             | QuickShip Products                |    | all the         |                               |   |                                        |
|                             | About Our Products                |    | Burnerte        |                               |   |                                        |
|                             | View Installations                |    |                 |                               |   |                                        |
| <u></u>                     | LEED Calculator                   |    |                 |                               |   |                                        |
|                             | TacTiles & Adhesives              |    | State -         |                               |   |                                        |
|                             | Technical                         |    |                 |                               |   |                                        |
|                             | NO                                | UR |                 | X                             |   |                                        |

FIGURE 4-3.4 Interface Flor website

- 10. In the "Find by Product Name" section select **Cologne** from the list (Figure 4-3.5).
- 11. Click Find Tile.
- 12. Find color **6363 (Peat)** as shown in Figure 4-3.6; click **View Details**.

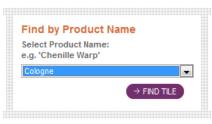

**FIGURE 4-3.5** Find by Product Name option

You now have access to all the information you need to define the Revit *Material* (Figure 4-3.7).

- 13. In Revit, enter the information shown in Figure 4-3.3.
  - a. Copy/Paste the website address for the current product page to the URL field in Reivt.
  - b. Click the small button to the right of the Keynote field and then select 09 68 00 Carpet as shown in Figure 4-3.8). Note: you will learn more about keynoting later in the book.

As you can see on the webpage for this product, there is much more information available than Revit has built-in parameters for. That is why you are adding a web address (URL) to this information.

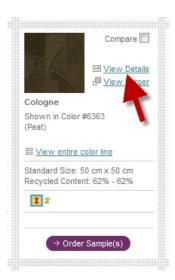

**FIGURE 4-3.6** Produce preview data

| InterfaceFLOR - Microsoft          | Internet Explorer<br>w.interfaceflor.com/Default.asp | x?ProductNumber=124206            | 3638/Section=2&9 -        | ⊵ 4 ×         | Ring                        |                                                     |                                |
|------------------------------------|------------------------------------------------------|-----------------------------------|---------------------------|---------------|-----------------------------|-----------------------------------------------------|--------------------------------|
| InterfaceFLOR                      |                                                      | ]                                 |                           | _             |                             | Fage - Safety                                       | - Tools - 🔞 -                  |
|                                    |                                                      |                                   |                           |               |                             |                                                     |                                |
|                                    | Home > Froducts > Product Searc                      |                                   |                           |               | 떠 닚 관<br>Quote   Login   Ca | reers                                               | es 💽 🔿<br>Cart                 |
| Interface <b>FLOR</b> <sup>-</sup> | Products ->                                          | About InterfaceFLOR $\rightarrow$ | Market Segments           | → Co          | ntact Us                    | → Please                                            | <u>ogin</u> or <u>register</u> |
| Product Search                     |                                                      |                                   |                           | Cologne       | Choose Ar                   | nothar Product                                      | Choose a Color                 |
| Product Browser                    | Cologne / Peat                                       |                                   |                           | ooogiio       |                             |                                                     | i cui                          |
| Featured Products                  | Colection: The Pond                                  |                                   |                           |               |                             | UNIT                                                | THE                            |
| QuickShip Froducts                 | Style#: 12420 Color#: 6363<br>Carpet Type: Tile      |                                   |                           |               | 1                           | TER TH                                              | 1                              |
| About Our Products                 | Standard Size: 50 cm x 50 cm (                       | 19.69 in x 19.69 in)              |                           |               |                             | 1 the                                               | 70 Jun                         |
| View Installations                 | 12                                                   |                                   |                           |               |                             |                                                     |                                |
| TacTiles &                         | Warranty and Installation & Main                     | stenence information              |                           |               |                             | 977                                                 |                                |
| Adhesives                          | warranty and installation & Mair                     | itenance information              |                           |               | De                          | - 57 -                                              | . n l l l l                    |
| - Techrical                        | Order Samples                                        |                                   |                           |               |                             | The state                                           |                                |
|                                    |                                                      |                                   |                           |               |                             | and the second                                      | A. A                           |
|                                    |                                                      |                                   | 1                         | Actions       |                             |                                                     | e Actions 🔻                    |
|                                    | Product Details Invento                              | ry View in Room C                 | Calculate LEED Corre      | dinating Cold | Other Co                    | lors                                                |                                |
|                                    | Cologne / Peat                                       |                                   |                           |               | (→ EMAIL)                   | $(\rightarrow \text{PRINT}) (\rightarrow \text{S})$ | Save as PDF                    |
|                                    | Layout Optione<br>(what is this?)                    | 0000                              |                           |               |                             |                                                     |                                |
|                                    |                                                      | E FIELE                           |                           |               |                             |                                                     |                                |
|                                    |                                                      | NON-<br>DIRECTIONAL               |                           |               |                             |                                                     |                                |
|                                    | General Product Information                          | 1                                 |                           |               |                             |                                                     |                                |
|                                    | Cologne                                              | GlasEac® Tile (50 cm              | x 50 cm) 💌                |               |                             |                                                     |                                |
|                                    | Product Number:                                      | 124200363                         |                           |               |                             |                                                     |                                |
|                                    | Product Construction:                                | Tutted Cut & Loop                 |                           |               |                             |                                                     |                                |
|                                    | Sol/Stain Protection:<br>Antimicrobial Treatment:    | Protekt®<br>(AATCC 138 Washed)    | (AATCC 174 Parts 283) Ir  | Intersent®    |                             |                                                     |                                |
|                                    | Yarn System:                                         | Type 6 Nylon                      | ( - 1.55 11 + 1016 233) I | and ashie     |                             |                                                     |                                |
|                                    | Yam Manufacturer:                                    |                                   |                           |               |                             |                                                     |                                |
|                                    | Dye Method.                                          | 100% Solution Dye                 |                           |               |                             |                                                     |                                |

FIGURE 4-3.7 InterfaceFLOR website - specific product page

Next you will switch to the *Appearance* tab and make some adjustments, and then come back to the *Graphics* tab.

Notice, on the *Appearance* tab (Figure 4-3.9), that a JPG raster image is assigned to this material. You will download an image for the carpet mfr. website and then edit your *Material* to use this new image. Keep in mind that anyone who might work on the project needs access to the image file location. So, in an office environment, you would not want to save this file to you local hard drive.

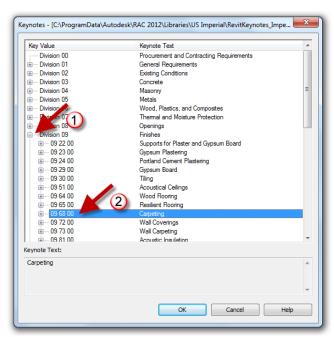

FIGURE 4-3.8 Keynotes selection dialog

- 14. Switch back to the InterfaceFlor website.
- 15. Under the preview image, click **More Actions**  $\rightarrow$  **Save Image** (Figure 4-3.7).
- 16. Click Save.

Next you will specify a name and location for the raster image you are about to save. Pay close attention to the drive and folders in which the file is saved – you will need to point Revit to this location/file in a moment.

17. Browse to a location on your computer to save this image; name the image InterfaceFlor\_Carpet\_124206363.jpg.

You now have an image file which represents the specified carpet style available on your computer/network.

18. Back in Revit, on the *Appearance* tab, click on the file name pointed out in Figure 4-3.9.

| Appearance Property Sets                      |      | Identity Graphics | Appearance Structure                                                                                                    |        |           |  |
|-----------------------------------------------|------|-------------------|----------------------------------------------------------------------------------------------------|--------|-----------|--|
| Enter Search Words                            | Q    | 5                 |                                                                                                    | C      | Options • |  |
| Material Class: <a>[&lt;<a>All&gt;</a></a>    | •]   |                   |                                                                                                    |        |           |  |
| Acoustic Ceiling Tile 24" x 24"               |      |                   |                                                                                                    |        |           |  |
| Acoustic Ceiling Tile 24" x 48"               |      |                   |                                                                                                    |        |           |  |
| Air Barrier - Air Infitration Barrier         |      |                   |                                                                                                    |        |           |  |
| Aluminum                                      |      |                   | No. of the second                                                                                                    |        |           |  |
| Beachwood                                     | 1.00 |                   | Constant of the                                                                                                    |        |           |  |
| Boundary Condition – Fixed                    | -    | Dropartian        | Independent                                                                                                    |        | +         |  |
| Boundary Condition – Pinned                   |      | Properties        | Independent                                                                                                    |        | · ·       |  |
| Boundary Condition – Roller                   |      | Property Set      |                                                                                                    |        |           |  |
| Boundary Condition – X-Axis                   |      |                   |                                                                                                    |        |           |  |
| Boundary Condition – Y-Axis                   |      | ▼ Generic         |                                                                                                    |        |           |  |
| Boundary Condition – Z-Axis                   |      | Color             | RGB 255 255 255                                                                                                    |        | -         |  |
| Cabinets                                      |      | Image             | MINING STREET, STREET, |        | -         |  |
| Cabinets - Handles                            |      | image             |                                                                                                    |        |           |  |
| Carpet (1)                                    |      |                   |                                                                                                    |        | al card   |  |
| Ceramic Tile - 4" Blue                        |      |                   | Finishes.Flooring.Carpet                                                                                                    | .3.png |           |  |
| Concrete Cast in Place Concrete               |      | Image Fade        |                                                                                                    | 100    |           |  |
| Concrete - Cast-in-Place Lightweight Concrete |      | Glossiness        | 1                                                                                                    | 0      | -         |  |
| Concrete - Precast Concrete                   |      |                   |                                                                                                    | U      |           |  |
| Ccunter Top                                   |      | Highlights        | Non-Metallic                                                                                                    |        |           |  |
| CFT1                                          |      | Reflectivit       | tv                                                                                                    |        |           |  |
| Default                                       |      |                   | 30                                                                                                    | -      |           |  |

19. Browse to the image file saved in step 17 above, select it and click **Open**.

FIGURE 4-3.9 Keynotes selection dialog

Now, when doing a rendering or using the *Realistic* display style, this image will be mapped to any surface which has been assigned the CPT1 *Material*. However, right now the carpet tiles will not be the correct size. You will adjust this next.

20. *To edit the image size:* on the *Appearance* tab, click directly on the image swatch located above the image name (i.e. the link you clicked on to change the image). FYI: not the preview image at the top.

You are now in the *Texture Editor* dialog (Figure 4-3.10). Here you may adjust several settings related to the raster image.

At the moment, the edge dimensions are not equal, thus the image is being stretched. You will need to deactivate the "lock aspect ratio" feature so the two edge dimensions can be changed independently.

21. Click the chain icon pointed out in Figure 4-3.10.

Next you will adjust the *Scale* dimensions. Even though the project is setup for feet and inches, it is possible to enter metric values and Revit will automatically convert it. This is true anywhere you enter a length in Revit (other than the plain text command). You will try this next.

- 22. Highlight the value listed next to *Width* and type: **50cm**.
- 23. Make the same change for *Height*.
- 24. Click **Done**.
- 25. Uncheck **Bump** on the Appearance tab.

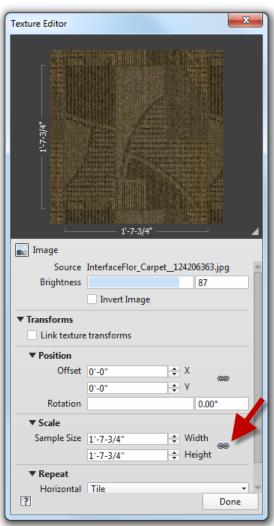

FIGURE 4-3.10 Texture Editor

The *Bump* mapping helps materials look more three-dimensional when rendered. However, the map is a grayscale image based on the main image file. This requires work on a copy of the image in another project such as Adobe Photoshop –which will not be done at this time.

26. Switch to the *Graphics* tab and check Use Render Appearance for Shading.

Notice how Revit automatically adjusts to the color to match the color of the raster image. This shading color is what is used for *Shaded* and *Consistent Colors* Display Styles.

You will leave the surface and cut patterns as they are for now. It should be pointed out that the image will not rotate as shown in the sample installation image on the website. To do this, one would have to use an image editing program to create the desired repeating pattern.

- 27. Using the steps just covered; create two more Materials for **CPT2** and **CPT3** as defined on page 4-19.
  - a. FYI: when you duplicate CPT1 you save some typing as all the values for the selected *Material* are also duplicated. However, you need to be careful and change everything so you don't leave incorrect information assigned to the new *Material*.

The process just covered will generally be the same for any carpet manufacturer (or any product manufacturer in general). The only challenge is some websites are easier to navigate than others, and raster images may not always be available – or of good quality (i.e. resolution and size).

Next you will take a look at creating several paint sample materials. This will involve locating the specific paint color's RGB color rather than a raster image. The RGB color can then be entered for shaded views as well as for rendered views.

Each paint manufacturer organizes their color information a little differently. We will take a look at the Sherwin-Williams website specifically. The other paint manufacturer's sites will be similar. Be sure to check out the various color tools provided, such as the smart phone and Adobe Photoshop options. Below is the list of colors you will be working with:

#### 09 91 00 - PAINTING AND COATING

| PT1 PAINT 1 (WALLS)<br>COLOR: "BEIGE"<br>MFG: SHERWIN-WILLIAMS<br>SW0051 CLASSIC IVORY                                      | R242 G226 B195            |
|----------------------------------------------------------------------------------------------------|---------------------------|
| PT2 PAINT 2 (INTERIOR HM DOORS & FRAMES / STEEL)<br>COLOR: "GRAY"<br>MFG: SHERWIN-WILLIAMS<br>SW7068 GRIZZLE GRAY           | R99 G101 B98              |
| PT3 PAINT 3 (CEILINGS & SOFFITS, EXPOSED STRUCTUR<br>COLOR: "WHITE"<br>MFG: SHERWIN-WILLIAMS<br>SW7007 CEILING BRIGHT WHITE | RE) <i>R233 G236 B232</i> |
| PT4 PAINT 4 (ACCENT WALL COLOR)<br>COLOR: "BROWN"<br>MFG: SHERWIN-WILLIAMS<br>SW6040 LESS BROWN                             | R120 G107 B100            |
| PT5 PAINT 5 (TOILET ROOMS)<br>COLOR: "BROWN"<br>MFG: SHERWIN-WILLIAMS<br>SW6093 FAMILIAR BEIGE                              | R203 G184 B162            |

- 28. Browse to the Sherwin-Williams website: http://www.sherwin-williams.com
- 29. Choose your region.
- 30. Select USA → Professional & Commercial Coatings and Supplies
- 31. Click the **Color Resources** link.

Next you will search for the model number for the first paint type; PT1.

- 32. In the search box, type **SW0051** and then press **Enter**.
- 33. Click on the preview swatch for Classic Ivory to see more information.

You should now see the information shown below (Figure 4-3.11). Notice the RGB Value listed; 242,266,195. This is the Red, Green and Blue colors which make up the Classic Ivory color. This information can be entered into the Revit material to create the proper color representation. Next you will create the PT1 *Material* in Revit.

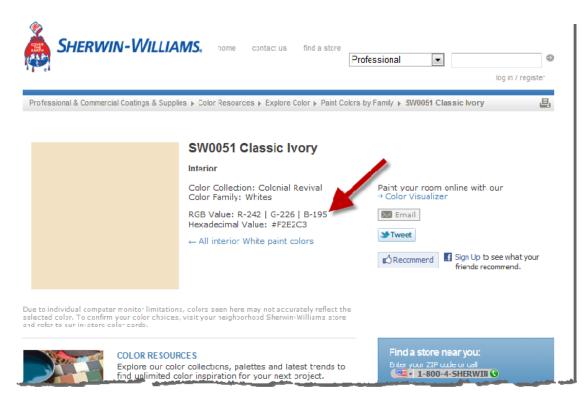

FIGURE 4-3.11 Sherwin Williams website

The paint material is a little more complicated than carpet in that the Revit *Material* will also represent the building material being painted. In Revit, the paint finish is applied to the face of the concrete block (CMU) or gypsum board (GWB). Therefore, you have to create a PT1

paint *Material* for both CMU and for GWB. This is due to the fact that each material has a different cut and surface pattern. This might make more sense after the next few steps.

- 34. Back in your Law Office Revit model, open the Materials dialog.
- 35. Set the *Material Class* filter to **Paint** (Figure 4-3.12).

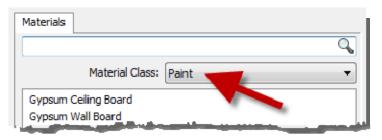

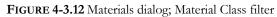

- 36. Select the *Material* **Gypsum Wall Board**.
- 37. Click Duplicate
- Type Gypsum Wall Board PT1.
- 39. Fill out the **Identity** tab using the information from the website as shown in Figure 4-3.13.
- 40. Switch to the **Appearance** tab (Figure 4-3.14).
- 41. Click on the **RGB color numbers** to adjust them.
- 42. Change the RGB numbers as follows (Figure 4-3.15):
  - a. R: 242
  - b. G: 226
  - c. B: 195

| Identity  | Graphics    | Appearance | e Structure                           |  |  |
|-----------|-------------|------------|---------------------------------------|--|--|
|           |             | Ī          |                                       |  |  |
| -Filter C | riteria —   |            |                                       |  |  |
|           | Mater       | ial Class: | Paint 👻                               |  |  |
| Descrip   | otive Infor | mation     |                                       |  |  |
|           | Des         | scription: | Interior finish                       |  |  |
|           | Co          | mments:    | Walls                                 |  |  |
|           | Ke          | eywords:   | Paint                                 |  |  |
| Produc    | t Informat  | ion        |                                       |  |  |
|           | Manu        | facturer:  | SHERWIN-WILLIAMS                      |  |  |
|           |             | Model:     | SW0051 CLASSIC IVORY                  |  |  |
|           |             | Cost:      |                                       |  |  |
|           |             | URL:       | http://www.sherwin-williams.com/pro/p |  |  |
| Annota    | ation Infor | mation     |                                       |  |  |
|           | ł           | Keynote:   | 09 91 00                              |  |  |
|           |             | Mark:      | PT1                                   |  |  |

FIGURE 4-3.13 Materials dialog; Identity tab for PT1

As you recall, the RGB value came from the paint manufacturer's website. The color swatch in Revit should look very similar to that shown on the website. Keep in mind that individual monitors and color printers can vary significantly in how they represent a color. It is always best to get a physical color sample before making final selections. But this will get you close!

- 43. Adjust the *Finish* option to **Eggshell**.
- 44. Leave the *Application* option set to **Roller**.

Notice how the *Appearance* options available vary from one material type to another. This allows you to control the real-world characteristics more accurately for a number of types or materials. This is more convenient than having all possible options when they don't really apply.

- 45. Switch to the **Graphics** tab.
- 46. Make sure the **Use** render Appearance for Shading is checked (Figure 4-3.16).

Notice how the RGB color matches the value you entered for the render *Appearance*. Again, the *Appearance* information is for *Realistic* mode and used when creating photo-realistic renderings. The *Shading* information is used in plan, elevation and 3D views when the *Visnal Style* is set to *Shaded* or *Consistent colors*.

Next you will set the cut pattern to "none". It is not typically necessary to hatch this material

because it is not very thick (1/2" - 5/8") typically), so the pattern does not read well.

- 47. Set the *Cut Pattern* to **None** (Figure 4-3.17).
- 48. Remember to Save your project often to avoid losing work.
- 49. Repeating the steps just covered, create a material for PT2 through PT5 as shown on page 4-24.

| Identity Graphic | Appearance Structure |  |
|------------------|----------------------|--|
|                  | Options 😁            |  |
|                  |                      |  |
| Propert          | es Independent 🔹     |  |
| Property         | et <none></none>     |  |
| ▼ Wall Paint     |                      |  |
| Co               | or RGB 242 226 195   |  |
| Fin              | sh Eggshell 🔹        |  |
| Applicati        | n Roller -           |  |
|                  |                      |  |

FIGURE 4-3.14 Materials dialog; Appearance tab for PT1

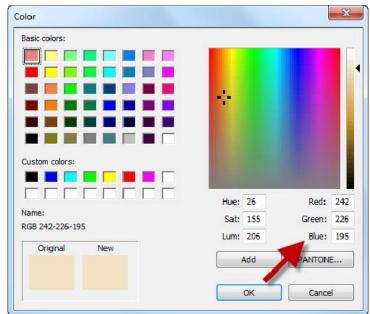

FIGURE 4-3.15 Materials dialog; Adjust appearance color

| 09 30 00 - TILING                 |                                                                                                    | Identity Graphics Appearance Structure |
|-----------------------------------|----------------------------------------------------------------------------------------------------|----------------------------------------|
| MFG:<br>STYLE:<br>SIZE:           | TILE 1 (SHOWER WALL TILE)<br>DAL TILE<br>MATTE WALL TILE<br>4-1/4" X 4-1/4" NOMINAL<br>X735 ALMOND                                |                                        |
| CT2 CERAMIC<br>MFG:               | TILE 2 (SHOWER CEILING TILE)<br>DAL TILE                                                                                          | Shading                                |
| 0.221                             | SEMI-GLOSS WALL TILE<br>4-1/4" X 4-1/4" NOMINAL<br>0190 ARCTIC WHITE<br>INSTALLED AT 45 DEGREES<br>ON SHOWER CEILINGS             | Use Render Appearance for Shading      |
| GROUT:                            | 44 BRIGHT WHITE                                                                                                    | Surface Pattern                        |
| PRT1 PORCEL<br>MFG:<br>STYLE:     | AIN TILE 1 (FLOOR TILE)<br>DAL-TILE<br>CITY VIEW                                                                                  |                                        |
| SIZE:                             | 18" X 18" NOMINAL<br>CY04 DOWNTOWN NIGHT<br>TEC 927 LIGHT PEWTER                                                                  | Black Texture Alignment                |
| MFG:<br>STYLE:<br>SIZE:<br>COLOR: | AIN TILE 2 (WALL BASE TILE)<br>DAL-TILE<br>CITY VIEW<br>6" X 12" NOMINAL COVE BASE<br>CY04 DOWNTOWN NIGHT<br>TEC 927 LIGHT PEWTER | Cut Pattern                            |

FIGURE 4-3.16 Materials dialog; Graphics tab

The third material you will create is tile; both ceramic and porcelain. This is similar to the previous examples, except you will set up a surface pattern for the size tile to be used and also deal with entering a color when the RGB color is not directly available. The materials you will create are listed above.

- 50. Open the Materials dialog in Revit.
- 51. Switch the *Material Class* to **Ceramic** (similar to Figure 4-3.12).

You should see two materials; "Ceramic Tile – 4" Blue" and "Porcelain – Ivory". It does not make too much sense to have porcelain in the ceramic category, so you will make a new category called "Tile".

First you will create a ceramic tile *Material* called CT1. Similar to the floor finish you created for carpet, you will not worry about the floor construction. The floor finishes will be applied differently than how the wall finishes are applied. The main reason for this is to show two ways in which materials may be applied – however, it is possible to use only one or the other. We will discuss this more in the chapters dealing with modeling.

- 52. Select **Ceramic Tile 4" Blue** and click **Duplicate**.
- 53. Type **CT1** for the new *Material* name and then click **OK**.

- 54. With the new *Material* selected, switch to the **Identity** tab.
- 55. For *Material Class*, type **Tile** (click in the box and type rather than select from the drop-down list).

Next you will go to the Dal Tile website and search for the specific tile under consideration. You will find on this specific website that each tile does not have its own page. Thus, the URL will have to either point to the main website or the page for the series of the selected tile.

- 56. Go to **www.daltile.com** using your web browser.
- 57. In the *Search Tiles* textbox, enter X735.
- 58. Click on the **View Entire Series** link below the *Matte* tile preview.
- 59. Use the current web page address for the *Material* **URL** in Revit.
- 60. Find the X735 tile sample.

| Identity              | Graphics     | Appearance  | Structure                            |  |
|-----------------------|--------------|-------------|--------------------------------------|--|
|                       |              |             |                                      |  |
| Filter                | Criteria     |             |                                      |  |
|                       | Mater        | ial Class:  | Tile 🔻                               |  |
| Descr                 | iptive Infor | mation      |                                      |  |
| Description: In       |              |             | nterior finish                       |  |
| Comments: SHOWER WALL |              |             | HOWER WALL TILE                      |  |
| Keywords: TILING      |              |             |                                      |  |
| Produ                 | ict Informat | ion         |                                      |  |
|                       | Manu         | facturer: D | DAL TILE                             |  |
| Model: X              |              |             | (735 ALMOND                          |  |
|                       |              | Cost:       |                                      |  |
|                       |              | URL: V      | w.daltile.com/series.cfm?series=237& |  |
| Annot                 | tation Infor | mation      |                                      |  |
|                       | H            | Keynote: 0  | 9 30 00                              |  |
| Mark: CT1             |              |             |                                      |  |

FIGURE 4-3.17 Materials dialog; Identity tab

Notice there is not a lot of information about the tile here. You have to go elsewhere to find the size of the tile. Also, the RGB color is not given. One technique to derive the RGB color is to right-click on the image on the website, select Save Picture As and then save the preview image to a file on your computer's hard drive. Next you could open this image in an image editing program such as Adobe Photoshop and use the Color Picker tool to list the RGB values of the image. You will be provided the RGB colors so you do not need to use another program at this time.

- 61. Finish entering the information on the *Identity* tab as shown in Figure 4-3.17.
- 62. Switch to the **Graphics** tab.
- 63. Make sure "Use Render Appearance for Shading" is **not** checked.
- 64. Click the color swatch to adjust the RGB color.

- 65. Set the RGB color to R=231, G=220, B=202 (similar to Figure 4-3.15)
- 66. Click the down-arrow next to the *Surface Pattern* preview and select
   4.25" Tile.
- 67. Set the *Cut Pattern* for the tile to **None** (Figure 4-3.18).

With these settings one could begin to design using the CT1 material. However, the *Appearance* tab does not have a proper image file selected to represent the selected tile. It is still set to the blue tile.

Because we don't have a representative image with a repeating grout pattern to download you have to either find one in Autodesk Library, modify a material, take a picture of the tile installed somewhere or find something online.

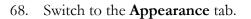

Notice this material is currently using an image file to represent the tile. This would be similar to taking a photo of an installed tile and then cropping it so that it repeats nicely. In the next few steps you will take a look at another option for representing tile.

- 69. In the *Autodesk Library* section (on the *Appearance Property Sets* tab), expand **Ceramic** and select the sub-option **Tile** (Figure 4-3.19).
- 70. Select the preview for **4in Square Light Blue** to load it into your project.

This new *Appearance* is now assigned to the currently selected *Material*, which should be CT1. Notice how the available settings on the *Appearance* tab are completely different now (Figure 4-3.19). Rather than a generic *Material* based on a raster image, Revit understands this Material to be ceramic.

- 71. Adjust the color to match the RGB settings in step 65 above.
- 72. Expand the **Relief Pattern** section to see its settings.

| Identity                                              | Graphics     | Appearance    | Structure |
|-------------------------------------------------------|--------------|---------------|-----------|
|                                                       |              |               |           |
| Shadir                                                |              | 6             | Chadian   |
| US                                                    | e kender A   | ppearance for | Shading   |
|                                                       |              |               | ]         |
|                                                       |              | 31-220-202    |           |
|                                                       | Transp       | oarency: 0%   | , 0       |
| Surfac                                                | ce Pattern - |               |           |
|                                                       |              |               |           |
| 4.25"                                                 | Tile         |               | Black     |
| Те                                                    | xture Alignr | ment          |           |
| -Cut Pa                                               | attern       |               |           |
| <nor< td=""><td>ne&gt;</td><td>•</td><td></td></nor<> | ne>          | •             |           |
|                                                       |              |               | Black     |

FIGURE 4-3.18 Materials dialog; Graphics tab

| Materials - CT1                      |                             |                       | ? ×                  |
|--------------------------------------|-----------------------------|-----------------------|----------------------|
| Materials Appearance Property Sets   | 5                           | Identity Graphics     | Appearance Structure |
|                                      | đ                           |                       | Options 🔻            |
| Project Property Sets: All           | Sort •                      |                       |                      |
| 4in Square - Navy Blue<br>Light Blue | e Square - Blue             | Properties            | Independent •        |
|                                      |                             | Property Set          | <none></none>        |
| Autodesk Library: Ceramic: Til       | e Sort •                    | ▼ Ceramic             |                      |
| ▼ Autodesk Library ▲ Ceramic         | 4in Diamonds                |                       | Ceramic 🔹            |
| Porcelain                            | - Black                     |                       | RGB 153 176 255      |
| Tile                                 |                             | Finish                | Satin 👻              |
| ► Concre<br>Default                  |                             | Finish Bum            | ps                   |
| ▶ Fabric                             |                             | <b>v</b> Relief Patte |                      |
| Finish<br>Flooring<br>Glass          | 4in Hexagons<br>- Blue-Gray | Image                 | TileSquareBump.png   |
| Liquid<br>Masonry                    |                             | Amount                | 1.00                 |
| Metal Metallic Paint Mirror          | 2                           | Amount                | 1.00                 |
| Miscellaneous                        | 4in Square -                |                       |                      |
| Paint<br>Plastic                     | Light Blue                  |                       |                      |
| Roofing                              |                             |                       |                      |
| Ciding<br>Manage ▼                   | 88    Swatch Size           |                       |                      |
| Properties <<                        |                             |                       | OK Cancel Apply      |

FIGURE 4-3.19 Materials dialog; Autodesk Library selection

A *Relief Pattern* would be like embossing a piece of paper. In the raster image being used (TileSquareBump.png as seen in Figure 4-3.19) the non-white areas are embossed on the otherwise infinite ceramic material. This *Relief Pattern* gives the general appearance of a tile pattern, but lacks the ability to specify a specific grout color. Next you will learn how to adjust the *Relief Pattern* so the tile is 4 <sup>1</sup>/<sub>4</sub>" rather than 4".

- 73. Click on the preview image for the Relief Pattern (pick #3 in Figure 4-3.19).
- 74. Adjust the Sample Size from 8" to  $8 \frac{1}{2}$ " (4  $\frac{1}{4}$ " times two tiles is 8  $\frac{1}{2}$ ").

Notice the other options, including the ability to rotate the pattern (Figure 4-3.20).

75. Click **Done**.

If you needed a staggered tile pattern you would need to use an image editing program to create a *Relief Pattern*.

- Follow the previous steps to create CT2 (see page 4-28). Notice the pattern is rotated 45 degrees.
  - a. Be sure to start by duplicating material CT1.
  - b. Use the following RGB values: R=244, G=240, B=237
  - c. Adjust the Relief Pattern's Position/Rotation to 45 degrees.
  - d. See the next steps to learn how to set the *Surface Pattern* to 45 degrees.
- 77. On the *Graphics* tab, click the "…" button next to *Surface Pattern*.

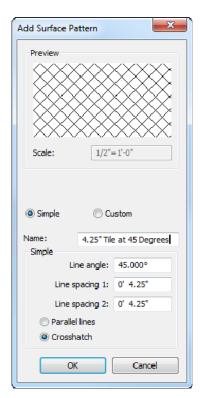

**FIGURE 4-3.21** Add Surface Pattern dialog

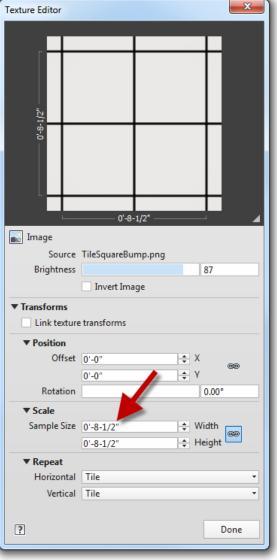

FIGURE 4-3.20 Relief Pattern texture editor

- 78. Click the **New** button.
- 79. Adjust the settings to match Figure 4-3.21; enter the *Name* **4.25" Tile at 45 Degrees**
- 80. Click **OK** to create the new model pattern (remember, model patterns do not change scale with the view).

This new *Fill Pattern* is now available to any tool/feature which utilizes the fill patterns.

- 81. Click **OK** again to accept the new pattern for the material's *Surface Pattern*.
- 82. In the *Surface Pattern* area, click the **Texture Alignment** button.
- 83. Notice that the *Surface Pattern* and the render texture (i.e. appearance) both align. Try clicking the arrows, but click **Cancel** to close without making changes.
- 84. Click **OK** to close the *Materials* dialog.
- 85. Save your project.

Next you will create the last two tile materials.

- In the *Materials* dialog, select CT1 and then **Duplicate** it; name the new material **PRT1**.
- 87. Adjust the **Identity** tab per the steps previously covered.
- 88. Switch to the **Graphics** tab.
- 89. Check Use Render Appearance for Shading.
- 90. Click the "..." button next to the *Surface Pattern* preview.
- 91. Click New.
- 92. Create a new pattern named **18" Tile** adjust the settings to match Figure 4-3.22.
- 93. Click **OK** twice to get back to the *Material* dialog.

Next you will modify the *Appearance* tab. But first you might want to review the *Texture Alignment* to see how things do not currently align.

94. Switch to the **Appearance** tab.

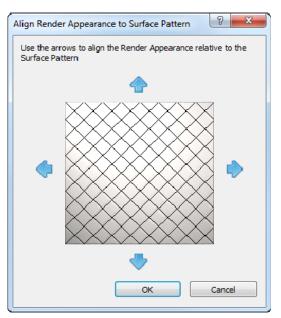

FIGURE 4-3.21 Texture Alignment dialog

| Add Surface Pattern |                        |        |  |  |
|---------------------|------------------------|--------|--|--|
| Preview             |                        |        |  |  |
|                     |                        |        |  |  |
|                     |                        |        |  |  |
| Scale:              | 1/2                    | =1'-0" |  |  |
| Simple              | © 0                    | ustom  |  |  |
| Name:               | 18" Tile               |        |  |  |
| Simple              | ne angle:              | 0      |  |  |
| Line s              | Line spacing 1:        |        |  |  |
| Line s              | Line spacing 2: 0' 18" |        |  |  |
| O Parallel lines    |                        |        |  |  |
| Orosshatch          |                        |        |  |  |
| 0                   | <                      | Cancel |  |  |

FIGURE 4-3.22 Add surface pattern

You will notice from the manufacturer's website that the selected porcelain tile is not a simple solid color. It has a natural irregular pattern to it. So you might not want to use the same appearance previously applied to CT1 and CT2. Next you will download an image from the Manufacturer's website.

- 95. Go to <u>www.daltile.com</u> and search for tile number CY04.
- 96. Select the small preview image to open a larger review image (Figure 4-3.23).
- 97. Right-click on the large preview image and select Save Picture As (or Save Image As).
- 98. Select a location for the image file to be saved on your computer.

The only problem with this image is it does not have a grout joint around the perimeter. This will not look great in a rendering. However, due to the irregular pattern a line will still be apparent. It is possible to use an image editing program, such as Adobe Photoshop, to add the joint; you would want half a joint so it tiled properly on a surface in the model. You will not be required to make these types of edits at this time.

Based on the *Material* you started PRT1 from, you cannot select an image file for the appearance. You will have to select a texture from the *Appearance Property Sets* tab. This will override the *Appearance* tab, but nothing else.

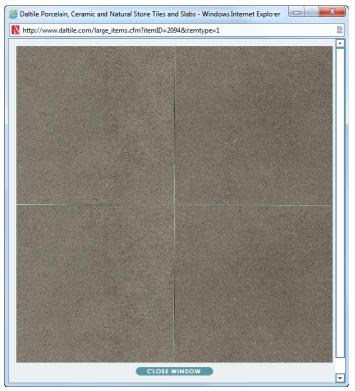

FIGURE 4-3.23 Large preview image from Dal Tile website

99. Back in Revit, from the *Appearance Property Sets* tab, select Flooring → Tile → Terra Cotta.

You now have a raster image file based appearance. You will change it to the image you just downloaded.

100. Click the image name below the larger image preview: Finishes.Flooring.Tile.Square.Terra Cotta.jpg. The *Texture Editor* should open automatically when the image file is changed, if not click on the preview image to open it.

- 101. In the *Texture Editor*, change the *Sample Size* to **3'-0"x3'-0"**; this is for two 18" tiles in each direction (Figure 4-3.24).
- 102. Click Done.
- 103. Uncheck the **Bump** option as it is for the previous image.

Next you will duplicate PRT1 to create PRT2. Both are based on the same tile. One is for the floor and the other is meant to be used as wall base. The wall tile is 6"x12". This can be setup as 12"x12" as the tile will be cropped by the surface it is applied to in the model.

- 104. Duplicate PRT1 as **PRT2**.
- 105. Adjust the *Identity* tab.
  - a. *Comments*: PORCELAIN WALL BASE TILE
  - b. Mark: PRT2
  - c. Everything else is the same as PRT1.

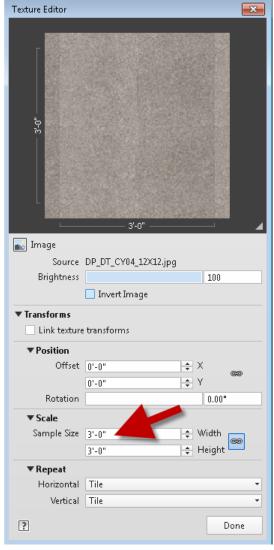

FIGURE 4-3.24 Adjusting texture size

- 106. On the Graphics tab, set the Surface Pattern to 12" Tile.
- 107. On the Appearance tab, adjust the texture size to be 2'x2'; this is for two 12" Tiles.
- 108. Close the *Material* dialog; be sure to click the **OK** button and not the red "X" in the upper right as this will cancel and discard your changes.
- 109. Save your project file. You will use this model in subsequent chapters.

This wraps up a fairly thorough overview of using and managing *Materials* in Revit. You should hang on to this book so you can refer back to this information as needed. Eventually you will know how to do these steps by memory as there are lots of materials on projects. Keep in mind that your favorite materials can be added to a custom template file so they are available immediately for all your projects.

## Exercise 4-4:

## **Revit Materials and Custom Parameters**

This last section will look at an intermediate concept related to Revit materials. Often there is additional information you might wish to keep track of for a given material. Revit allows you to create custom parameters which are able to hold additional information about the material. It is not essential that you know how to do this now, but it is easy so why not give it a try!

You may have noticed some of the websites you visited in this chapter list data like **Post-Consumer Content**. You may also want to keep track of the distance in miles to the main source of the material. These metrics are used to rate the sustainability of a building and factor in to programs such as Leadership in Environmental and Energy Design (LEED).

- 1. In Revit, switch to the Manage tab on the Ribbon.
- 2. Select Project Parameters.
- 3. Click Add.
- 4. Enter the information as shown in Figure 4-4.1 below.

| Parameter Properties                                                    | ×                                    |
|-------------------------------------------------------------------------|--------------------------------------|
| Parameter Type                                                          | Categories                           |
| Project parameter                                                       | Mass Interior Wall                   |
| (Can appear in schedules but not in tags)                               | Mass Opening                         |
| 🔿 Shared parameter                                                      | Mass Roof                            |
| (Can be shared by multiple projects and families, exported to ODBC, and | Mass∠one<br>Materials                |
| appear in schedules and tags)                                           | Mechanical Equipment                 |
|                                                                         | Parking                              |
| Select Export                                                           | Parts                                |
| Parameter Data                                                          | Planting Plumbing Fixtures           |
| Name:                                                                   | Project Information                  |
| Post-Consumer Content 🔘 Type                                            | Railings                             |
| Discipline:                                                             | Boads                                |
| Common                                                                  |                                      |
| Common                                                                  | Check All Check None                 |
| Type of Parameter:                                                      | Show categories from all disciplines |
| Number                                                                  | Hide un-checked categories           |
| Group parameter under:                                                  |                                      |
| Other                                                                   |                                      |
| Add to all elements in the celected extension                           |                                      |
| Add to all elements in the selected categories                          | OK Cancel Help                       |
|                                                                         |                                      |

FIGURE 4-4.1 Creating a project parameter

- 5. Click **OK** to create the parameter.
- 6. Add another project parameter called **Source (miles)** with all other settings the same as the previous steps.
- 7. Click **OK**.
- 8. Click **OK** to close the *Project Parameters* dialog.
- 9. Open the Material dialog.

Notice the custom parameters appear on the *Identity* tab. You are able to add as many custom parameters as you need. The information can vary for each *Material*. This information can also appear in a schedule (you will learn more about this later in the book).

| Materials - CPT1                              |                                   | ? 💌                             |  |  |
|-----------------------------------------------|-----------------------------------|---------------------------------|--|--|
| Materials                                     | Identity Graphics Appearance Stru | cture                           |  |  |
| Enter Search Words                            |                                   |                                 |  |  |
| Material Class: <a>All&gt;</a>                | •                                 |                                 |  |  |
| Boundary Condition – Pinned                   | ^                                 |                                 |  |  |
| Boundary Condition – Roller                   |                                   |                                 |  |  |
| Boundary Condition – X-Axis                   |                                   |                                 |  |  |
| Boundary Condition – Y-Axis                   | Filter Criteria                   |                                 |  |  |
| Boundary Condition – Z-Axis                   |                                   |                                 |  |  |
| Cabinets<br>Cabinets - Handles                | Material Class: Carp              | et 🔹                            |  |  |
| Capitets - Handles<br>Carpet (1)              | E Desemistive Tefeneration        |                                 |  |  |
| Ceramic Tile - 4" Blue                        | Descriptive Information           | <u>0</u>                        |  |  |
| Concrete - Cast-in-Place Concrete             | Description: Interio              | Interior finish PUBLIC SPACES   |  |  |
| Concrete - Cast-in-Place Lightweight Concrete | Comments: PUBLIC                  |                                 |  |  |
| Concrete - Precast Concrete                   | Keywords: CARPE                   | TTHE                            |  |  |
| Counter Top                                   | Keywords, CARPE                   | TTILE                           |  |  |
| CPT1                                          | Product Information               |                                 |  |  |
| CPT2                                          |                                   | FACE FLOR                       |  |  |
| СРТЗ                                          | Manuracturer: INTER               | ACE FLOR                        |  |  |
| СТ1                                           | Model: COLOG                      | INE 12406363                    |  |  |
| CT2                                           | Cost:                             |                                 |  |  |
| Default                                       |                                   |                                 |  |  |
| Default Floor                                 | URL: http://                      | www.interfaceflor.com/Default.a |  |  |
| Default Form                                  |                                   |                                 |  |  |
| Default Light Source                          | Annotation Information            |                                 |  |  |
| Default Mass Floor                            | Keynote: 09 68 0                  | 0 💧 🚺                           |  |  |
| Default Mass Opening<br>Default Mass Shade    | Mark: CPT1                        |                                 |  |  |
| Default Roof                                  | Mark: CPTI                        | Mark: CPTI                      |  |  |
| Default Wall                                  | Custom Parameters:                |                                 |  |  |
| Door - Frame                                  |                                   | Value                           |  |  |
| Door - Panel                                  | Parameter                         | valae                           |  |  |
| EIFS - Exterior Insulation and Finish System  |                                   | .050000                         |  |  |
| Fabric                                        | - Source (miles) 1                | 223.000000                      |  |  |
|                                               |                                   | <b>•</b>                        |  |  |
| Properties <<                                 | ОК                                | Cancel Apply                    |  |  |

FIGURE 4-4.2 Custom parameters in the material dialog